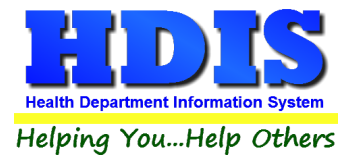

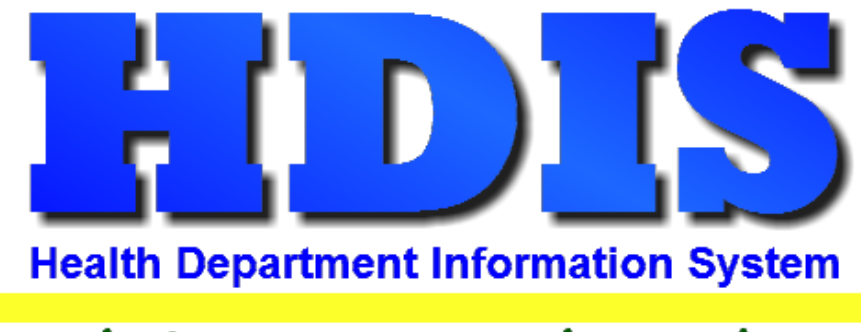

# Helping You...Help Others

## **Associations**

## **User Manual**

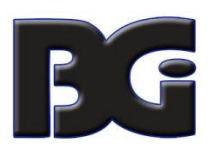

The Baldwin Group, Inc.

7550 Lucerne Drive

Suite 306

Cleveland, OH 44130

(440) 891-9100

FAX (440) 891-9458

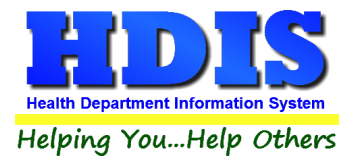

Copyright © 1996 - 2022

The Baldwin Group, Inc.

ALL RIGHTS RESERVED

HDIS are trademarks of The Baldwin Group, Inc.

No part of this publication may be stored in a retrieval system, transmitted, or reproduced in any way, including but not limited to photocopy, photograph, magnetic, or other record, without the prior agreement and written permission of The Baldwin Group, Inc.

Windows® and MS-DOS® are registered trademarks of Microsoft Corporation.

Other trademarks are owned by their respective companies.

THE FURNISHING, PERFORMANCE, OR USE OF THE PURISHING, PERFORMANCE, OR USE OF THE PERFORMANCE, OR USE OF THE PERFORMANCE, OR USE OF THE PERFORMANCE OF THE PERFORMANCE OF THE PERFORMANCE OF THE PERFORMANCE OF THE PERFORMANCE THIS MATERIAL.

All data examples containing personal names, company names (or companies), vehicle information, or locations that appear in this guide are fictitious in nature and do not refer to, or portray, in name or substance, any actual names, organizations, entities, or institutions. Any resemblance to any real person (living or dead), organization, entity, or institution is purely coincidental.

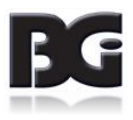

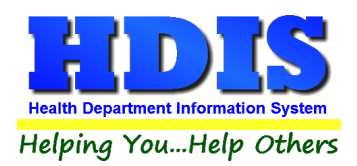

## **Contents**

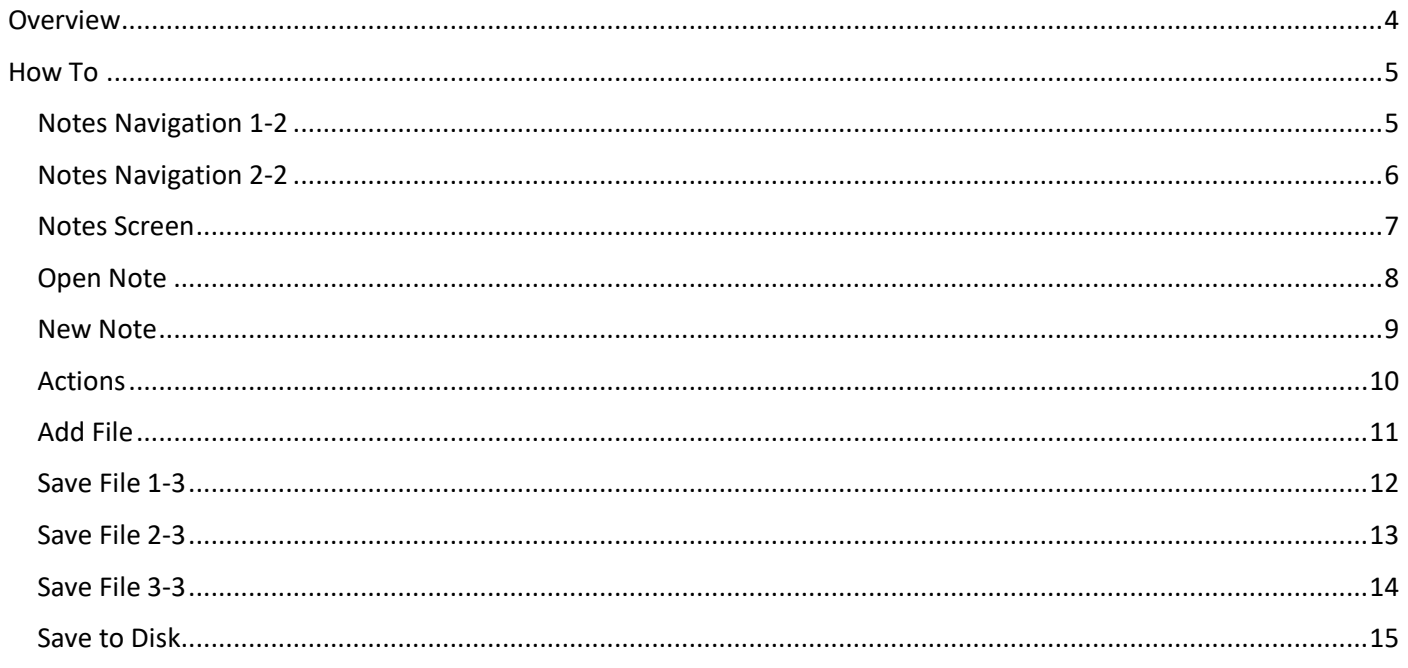

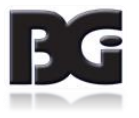

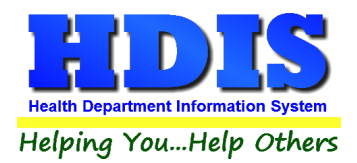

## <span id="page-3-0"></span>**Overview**

**Associations** are a document management system that is a part of HDIS.

Instrumental to the online O/M, **Associations** provides a new way to store notes and files with records and accounts stored in HDIS.

This feature is a step towards using a new database system, **MariaDB**, which is coupled with **OpenSSL** (communication security) to efficiently store information.

Instead of changing the FoxPro database tables, **Associations** uses a device driver that communicates between the FoxPro tables and MariaDB.

In order to properly set up **Associations**, the server would need to have **MariaDB**, **OpenSSL**, **VFPOLEDB**, and **Microsoft Visual C++ Redistributable** installed.

After BGI has this installed on the server, each workstation then needs to install the **VFPOLEDB** driver in order to successfully use **Associations**.

BGI will provide the installation and can answer any questions during or outside the process.

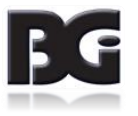

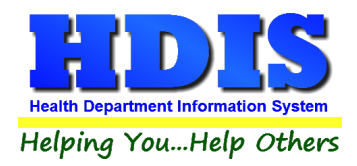

## <span id="page-4-0"></span>**How To**

#### <span id="page-4-1"></span>**Notes Navigation 1-2**

#### Navigate to **Sewage Treatment** Module

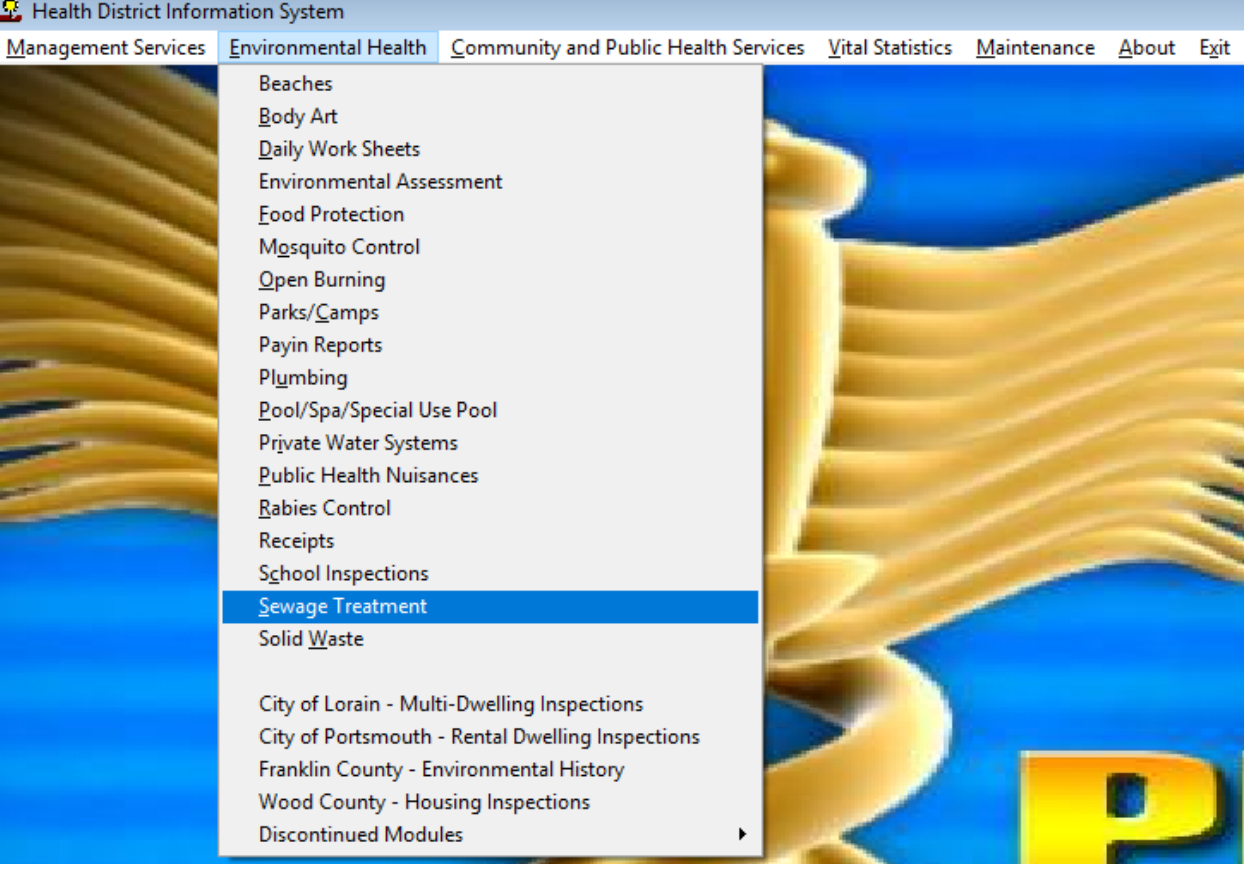

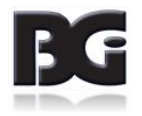

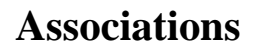

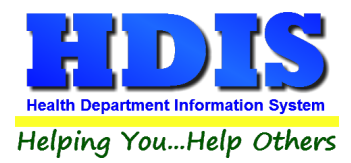

#### <span id="page-5-0"></span>**Notes Navigation 2-2**

Once in **Sewage Treatment** Module, navigate to **Household Sewage Treatment Systems**

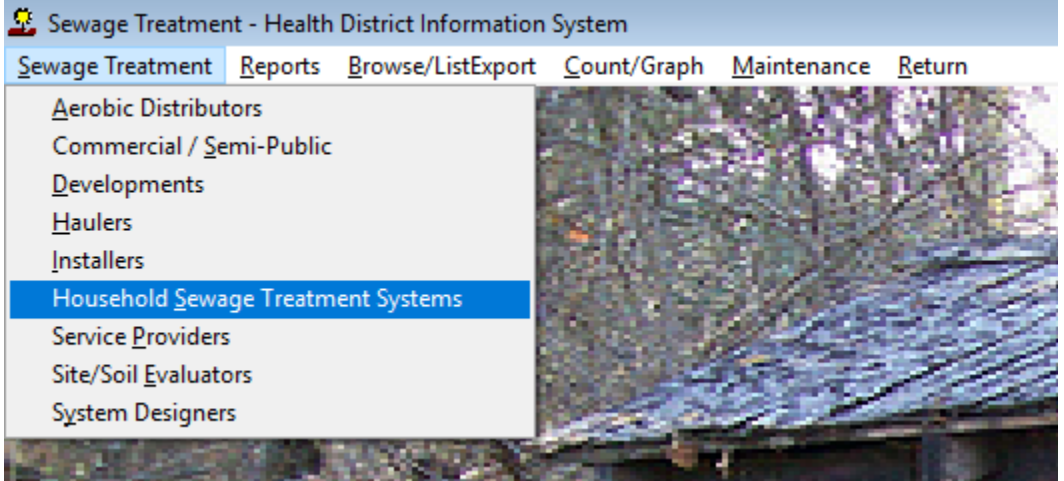

#### Select a record from the **Find** tab

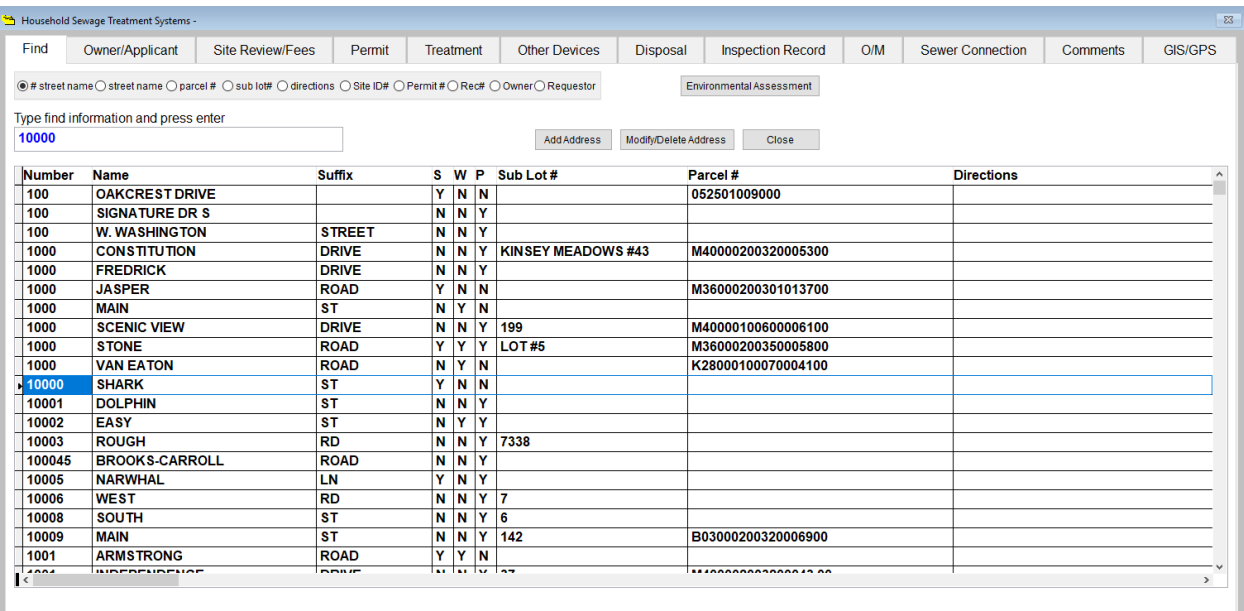

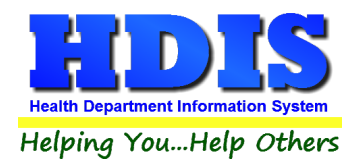

#### <span id="page-6-0"></span>**Notes Screen**

#### When on a record, hit the keys **Alt-n** on the keyboard

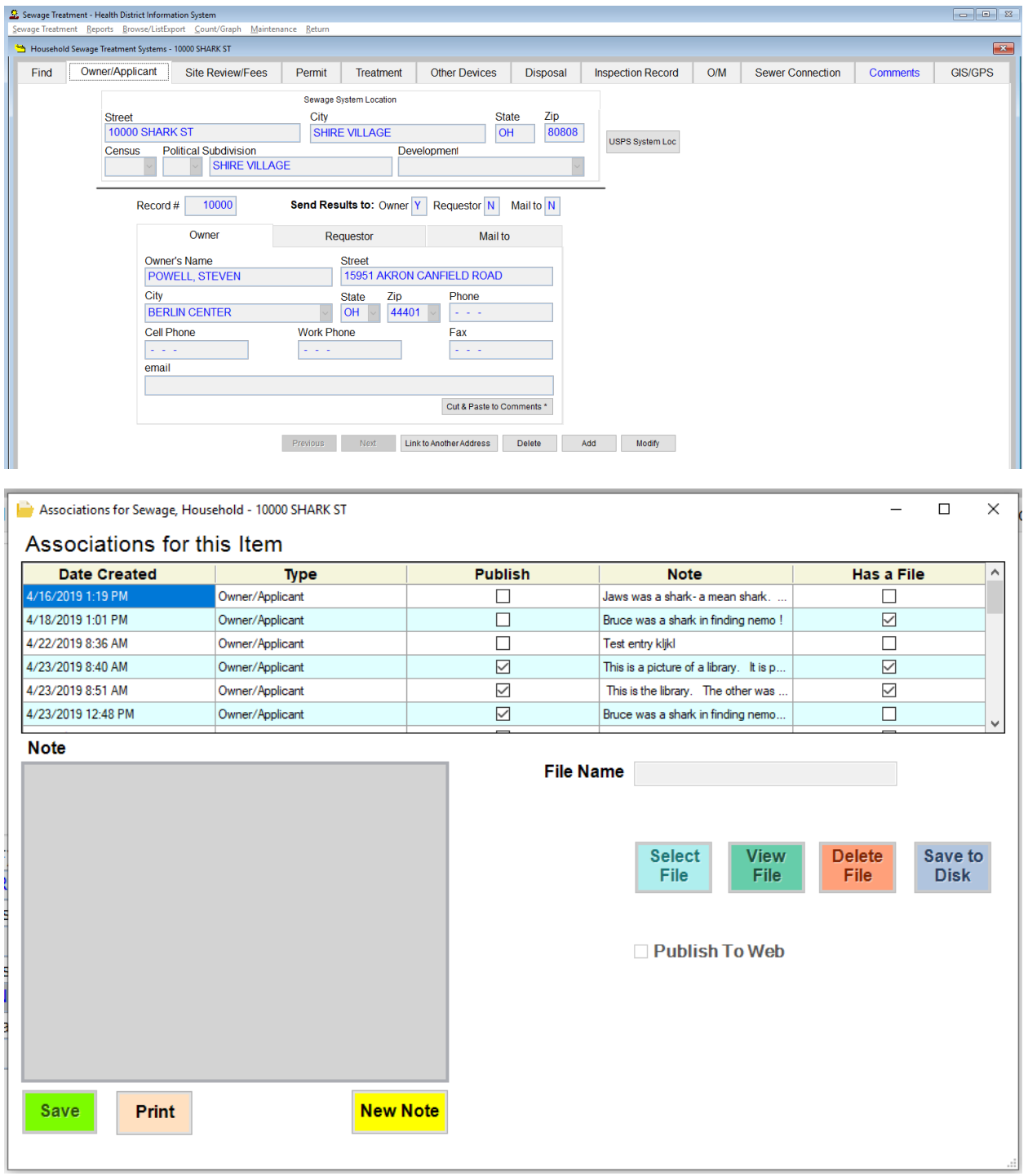

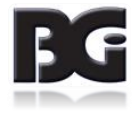

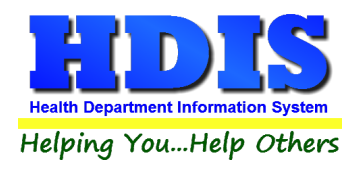

#### <span id="page-7-0"></span>**Open Note**

**Double-click** on the note to view selected details or make changes

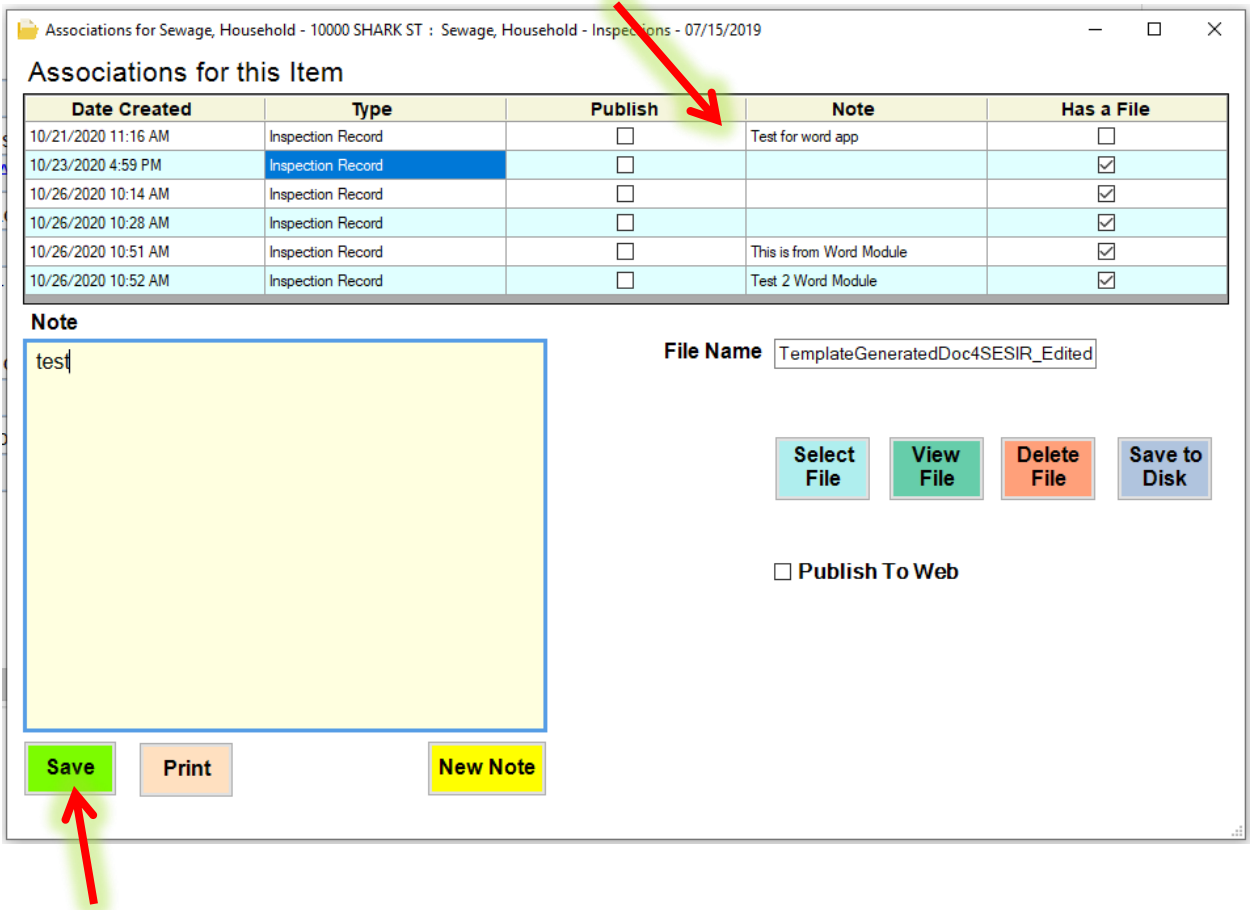

Click **Save** button to save any changes made to a note

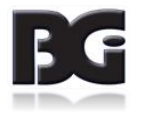

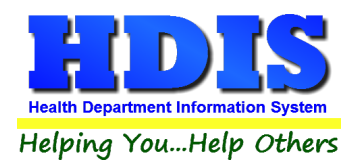

#### <span id="page-8-0"></span>**New Note**

#### Click the **New Note** button to create a new note

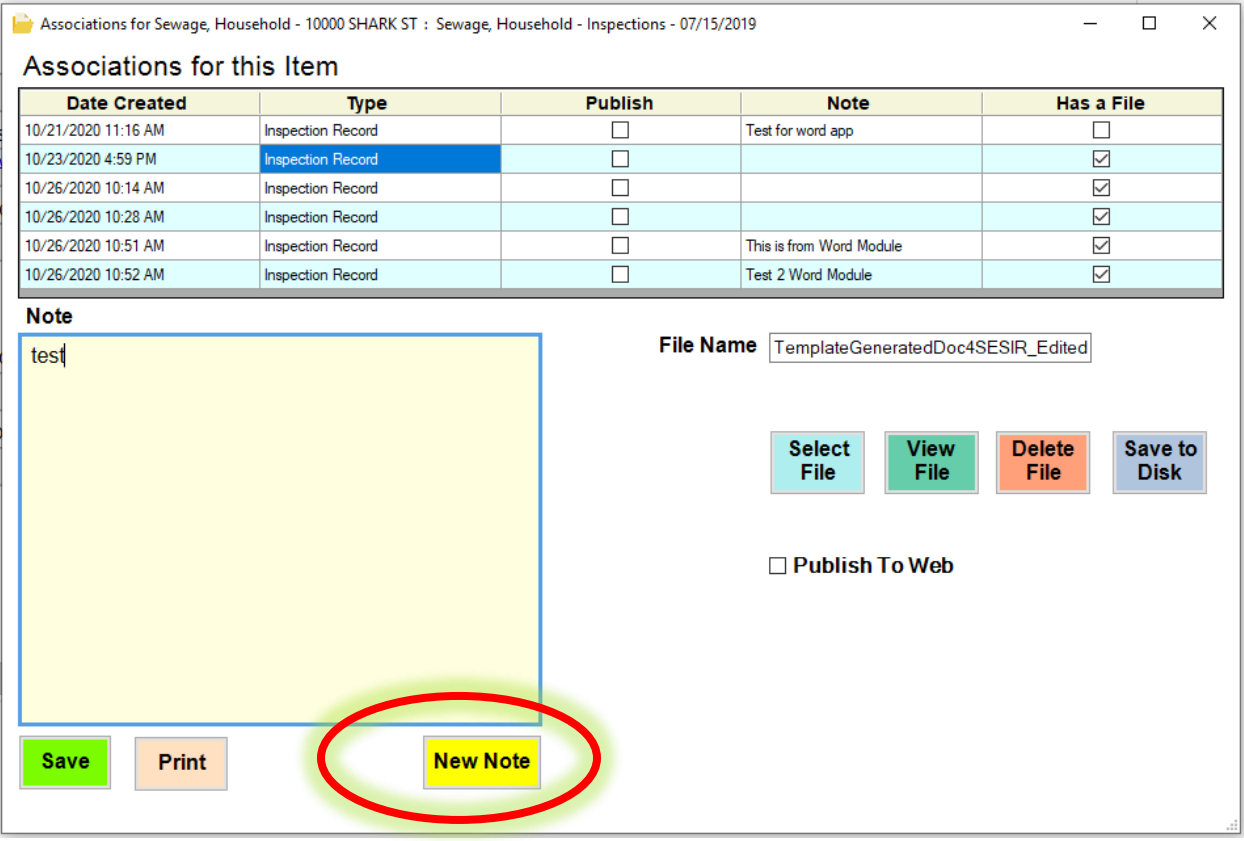

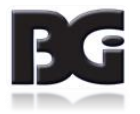

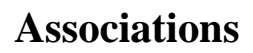

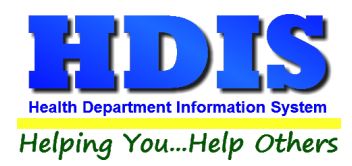

#### <span id="page-9-0"></span>**Actions**

**Publish to Web** checkbox will allow the note to be published to the web

**Select File** button opens File Explorer to add a file to the note

**View File** button will automatically open files attached to note

**Delete File** button will delete the file currently attached to note

**Print** button will open a print dialogue box to print out the note

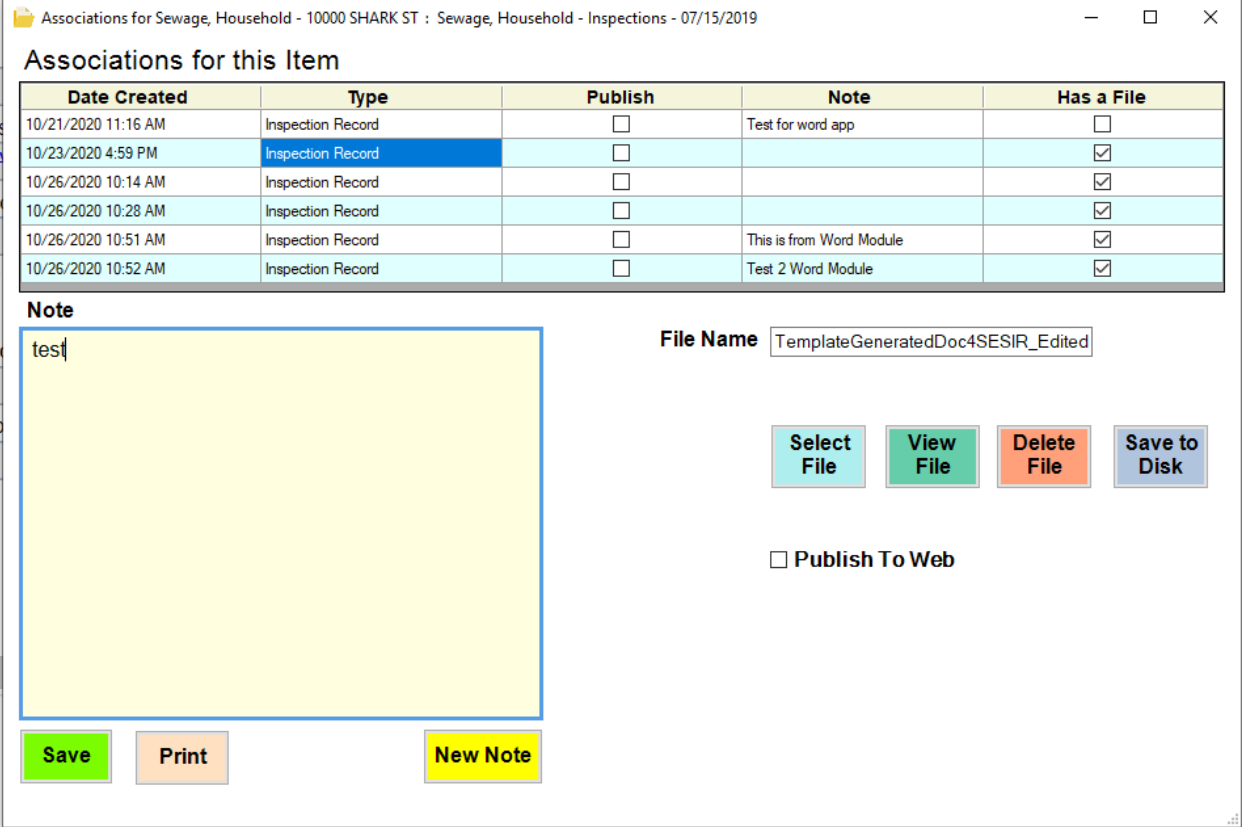

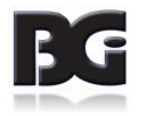

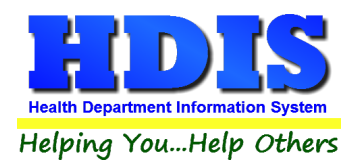

#### <span id="page-10-0"></span>**Add File**

#### To add a file to a note click the **Select File** button

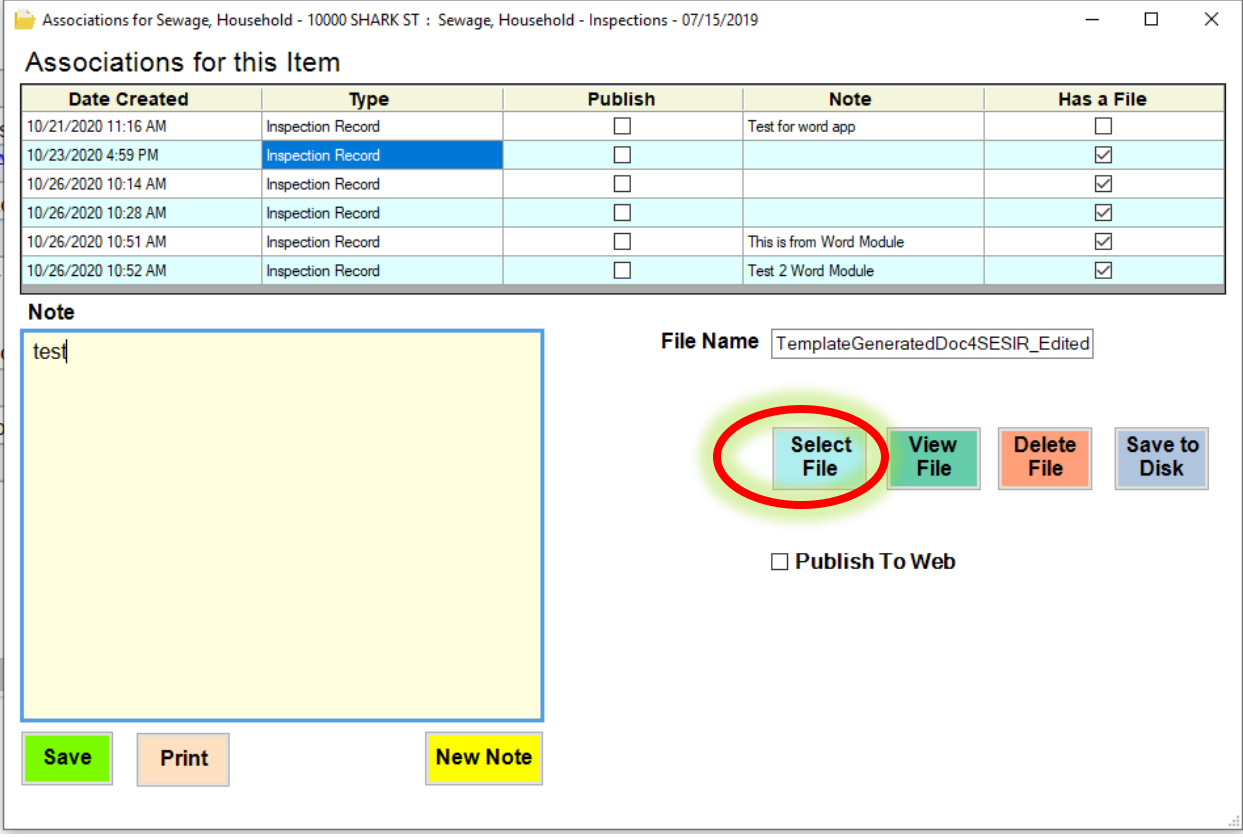

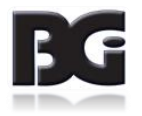

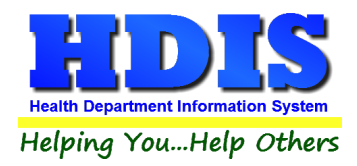

#### <span id="page-11-0"></span>**Save File 1-3**

This should open up a **File Explorer** window allowing you to find the needed file to attach

Select the file and click the **Open** button to add the file with the Note

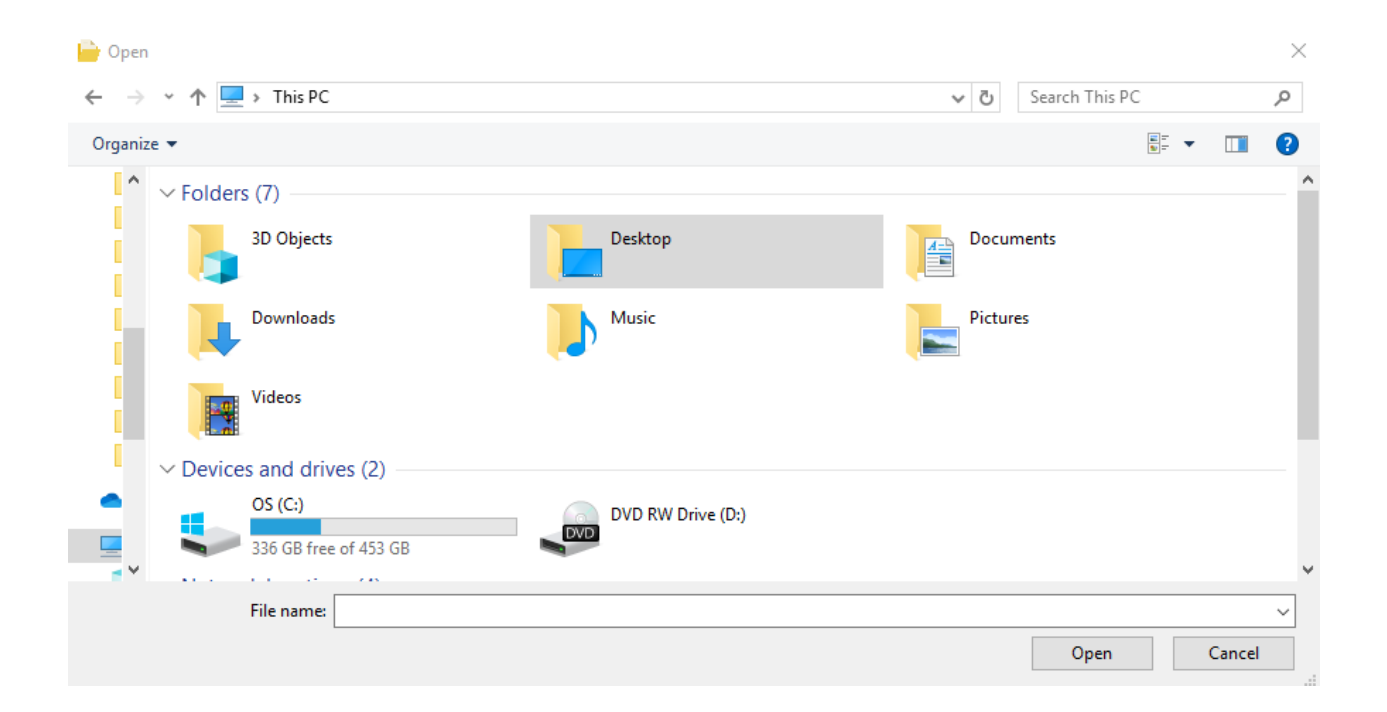

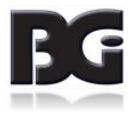

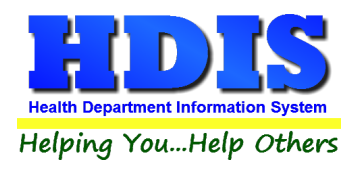

#### <span id="page-12-0"></span>**Save File 2-3**

Once you see the file name appear next to **File Name**, click the **Save** button to save the file to the record

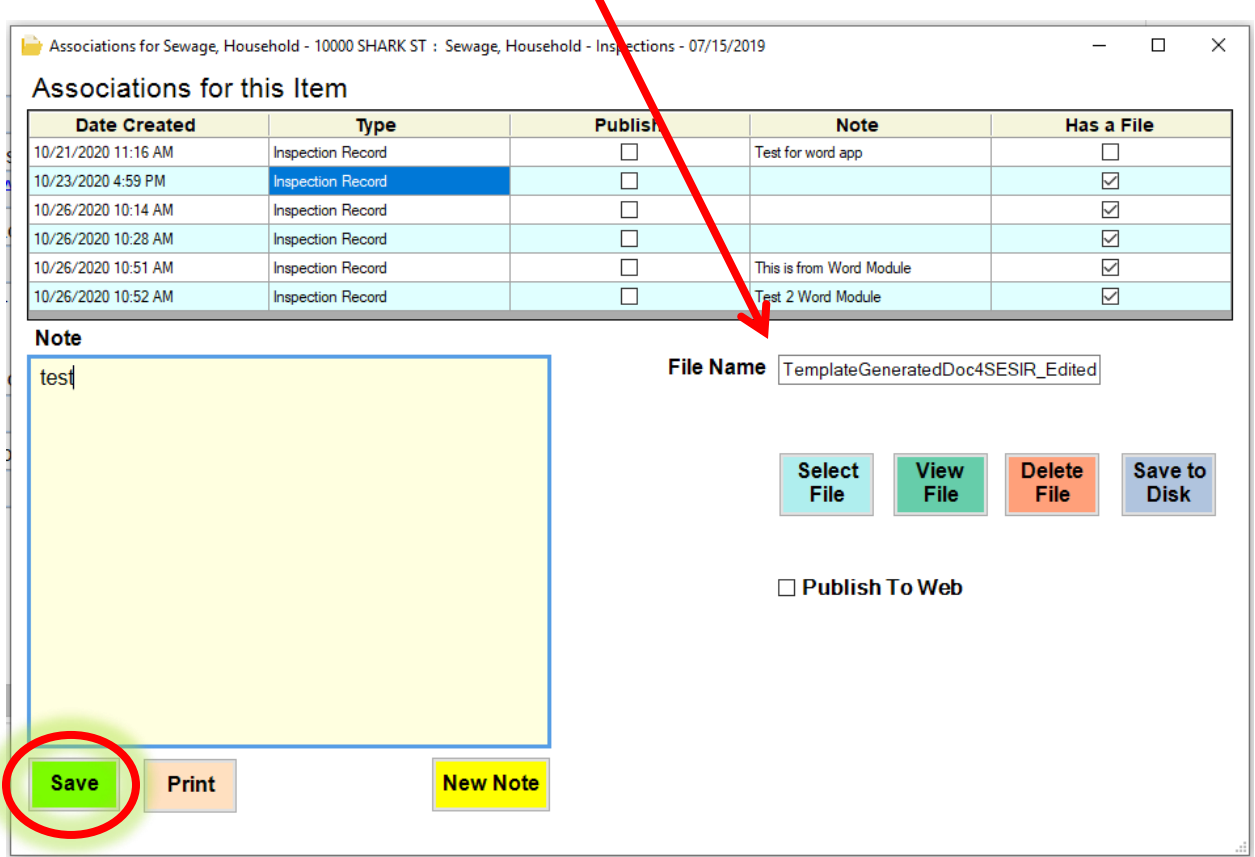

Once the note is saved a window will pop-up to indicate the action.

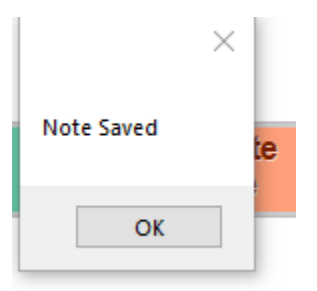

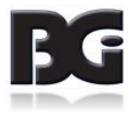

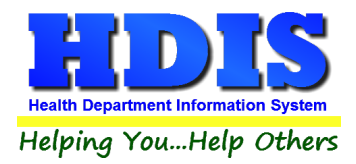

#### <span id="page-13-0"></span>**Save File 3-3**

To make sure the file was saved to the note, look through the list

Make sure **Has a File** column is populated with a checkmark

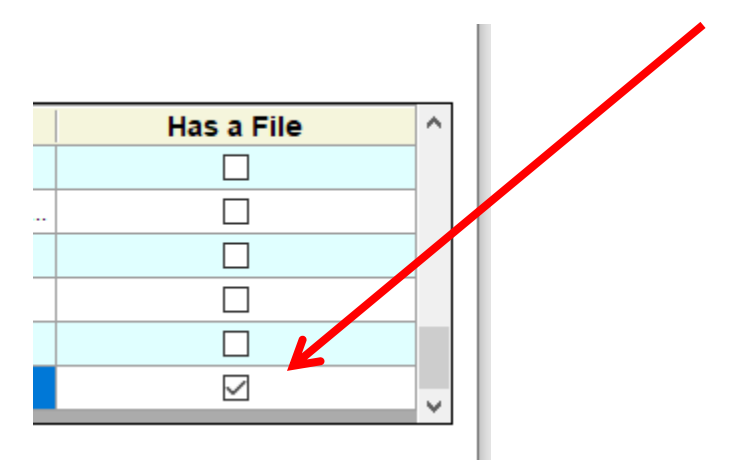

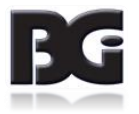

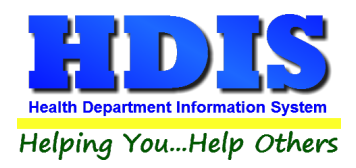

#### <span id="page-14-0"></span>**Save to Disk**

To save a file locally, click the **Save to Disk** button.

This will open up File Explorer.

Find a location, for example "Desktop," and a copy of the selected file will be saved.

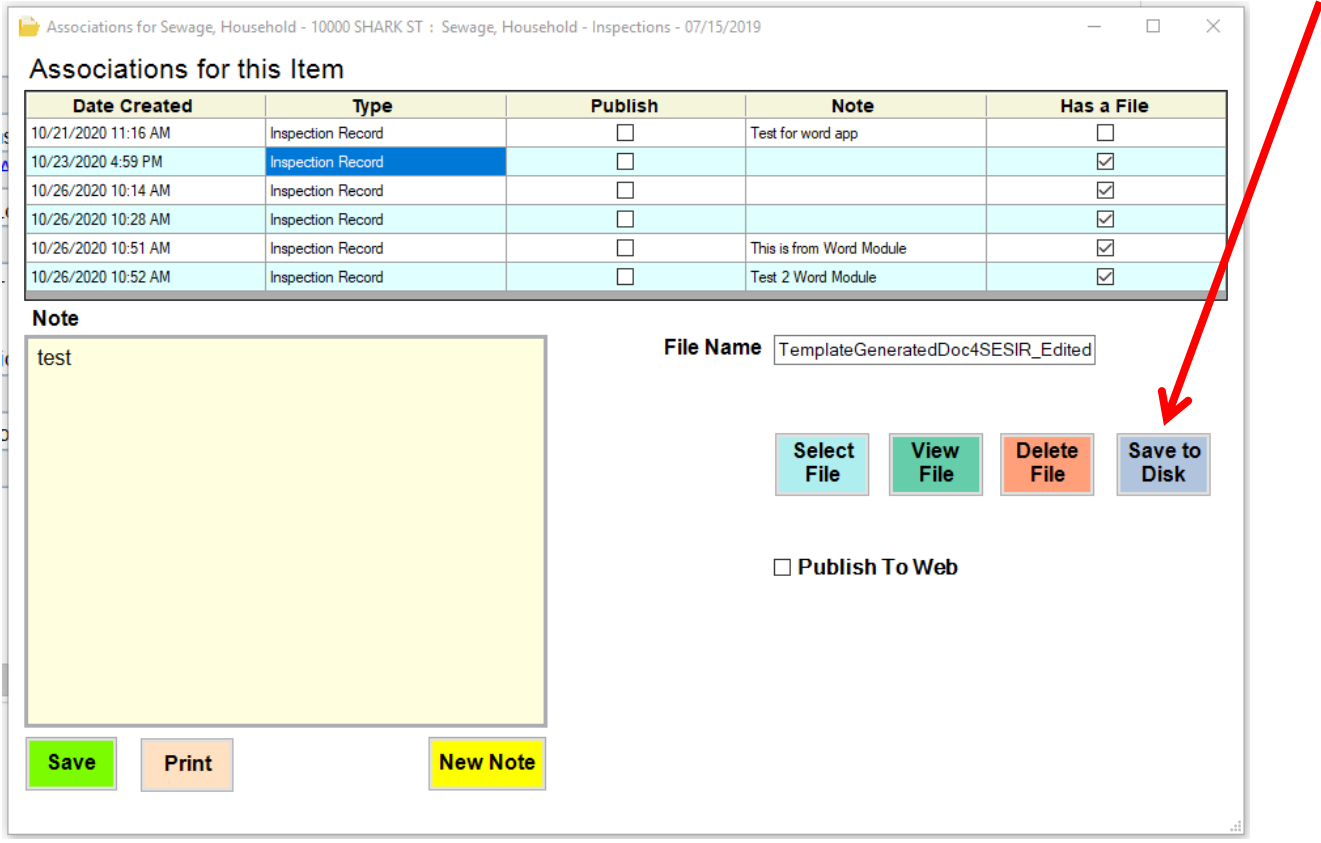

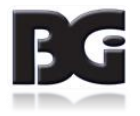